# USER MANUAL WDA-1320

VERSION 1.1

**D-Link**®

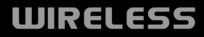

# **Table of Contents**

| Product Overview                        | 4  |
|-----------------------------------------|----|
|                                         |    |
| Package Contents                        |    |
| System Requirements                     |    |
| Introduction                            |    |
| Features                                |    |
| Hardware Overview                       |    |
| LEDs                                    | 7  |
| Installation                            | 8  |
| Getting Started                         | 8  |
| Remove Existing Installations           | 8  |
| Disable Other Wireless Adapters         |    |
| Wireless Installation Considerations    |    |
| Adapter Installation                    | 12 |
| Windows Vista <sup>™</sup> Installation |    |
| Push Button Configuration (PBC)         | 16 |
| Windows <sup>®</sup> XP Installation    | 19 |
| Push Button Configuration (PBC)         | 21 |
| Configuration                           |    |
| D-Link Configuration Utility            |    |
| Windows Vista                           |    |
| Wireless Networks                       |    |
| Wi-Fi Protected Setup                   |    |
| Personal Identification Number (PIN)    | 27 |
| My Wireless Networks                    |    |
| Add Profile                             |    |
|                                         |    |

| Modify Profile                                                                                                    |                       |
|----------------------------------------------------------------------------------------------------|-----------------------|
| Support                                                                                                    |                       |
| About                                                                                                    |                       |
| Windows <sup>®</sup> XP Configuration Utility                                                                                                    |                       |
| Windows <sup>®</sup> XP                                                                                                    |                       |
| Wireless Networks                                                                                                    | 35                    |
| Wi-Fi Protected Setup (WPS)                                                                                                    |                       |
| Personal Identification Number (PIN)                                                                                                    |                       |
| My Wireless Networks                                                                                                    |                       |
| Add Profile                                                                                                    |                       |
| Modify Profile                                                                                                    | 41                    |
| Support                                                                                                    |                       |
| About                                                                                                    |                       |
| Disabling The Windows® XP Utility                                                                                                    |                       |
|                                                                                                    |                       |
| Connect to a Wireless Network                                                                                                    | 46                    |
| Connect to a Wireless Network<br>Using Vista <sup>™</sup>                                                                                                    |                       |
| Using Vista <sup>™</sup>                                                                                                    |                       |
|                                                                                                    | 46<br><b>48</b>       |
| Using Vista <sup>™</sup><br>Connect to a Wireless Network<br>Using Windows <sup>®</sup> XP                                                                                                    | 46<br><b>48</b><br>48 |
| Using Vista <sup>™</sup><br>Connect to a Wireless Network<br>Using Windows <sup>®</sup> XP<br>Wireless Security                                                                                                    |                       |
| Using Vista <sup>™</sup><br><b>Connect to a Wireless Network</b><br>Using Windows <sup>®</sup> XP<br><b>Wireless Security</b><br>What is WPA?                                                                                                    |                       |
| Using Vista <sup>™</sup><br>Connect to a Wireless Network<br>Using Windows <sup>®</sup> XP<br>Wireless Security<br>What is WPA?<br>Configure WPA/WPA2 Passphrase                                                                                        |                       |
| Using Vista <sup>™</sup><br><b>Connect to a Wireless Network</b><br>Using Windows <sup>®</sup> XP<br><b>Wireless Security</b><br>What is WPA?<br>Configure WPA/WPA2 Passphrase<br>Using the D-Link Utility                                              |                       |
| Using Vista <sup>™</sup><br><b>Connect to a Wireless Network</b><br>Using Windows <sup>®</sup> XP<br><b>Wireless Security</b><br>What is WPA?<br>Configure WPA/WPA2 Passphrase<br>Using the D-Link Utility<br>Using the Windows <sup>®</sup> XP Utility |                       |
| Using Vista <sup>™</sup><br><b>Connect to a Wireless Network</b><br>Using Windows <sup>®</sup> XP<br><b>Wireless Security</b><br>What is WPA?<br>Configure WPA/WPA2 Passphrase<br>Using the D-Link Utility                                              |                       |

D-Link WDA-1320 User Manual

| Configure 802.1x<br>Using the D-Link Utility |    |
|----------------------------------------------|----|
|                                              |    |
| Troubleshooting                              |    |
| Wireless Basics                              | 62 |
| Networking Basics                            | 67 |
| Check your IP address                        | 67 |
| Windows <sup>®</sup> XP/2000 User            | 68 |
| Windows Vista <sup>™</sup> Users             | 68 |
| Statically Assign an IP address              |    |
| Windows <sup>®</sup> XP/2000 Users           | 70 |
| Windows Vista <sup>™</sup> Users             | 71 |
| Technical Specifications                     | 72 |
| Contacting Technical Support                 | 74 |
| Warranty                                     | 75 |
| Registration                                 | 80 |

# **Package Contents**

- D-Link WDA-1320 Wireless G Desktop Adapter
- Manual, Software, and Warranty on CD

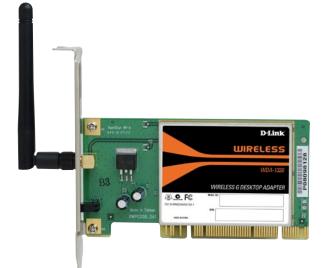

# **System Requirements**

- A desktop computer with an available PCI slot
- Windows<sup>®</sup> Vista<sup>™</sup>, XP (Service Pack 2) or 2000 (Service Pack 4)
- 300MHz processor and at least 64MB of RAM
- An 802.11g or 802.11b access point (*for Infrastructure mode*), or another 802.11g or 802.11b wireless adapter (*Peer-to-Peer networking mode*.)

# Introduction

The D-Link Wireless G WDA-1320 Desktop adapter features the very latest in advanced wireless silicon chip technology to deliver a maximum wireless signal rate of up to 54Mbps\* in the 2.4GHz frequency. The WDA-1320 also works with 802.11b standard wireless devices and when used with other D-Link Wireless G products delivers throughput speeds capable of handling heavy data payloads.

The WDA-1320 also includes a configuration utility to discover available wireless networks and create and save detailed connectivity profiles for those networks most often accessed.

The WDA-1320 is a powerful 32-bit Desktop adapter that installs quickly and easily into desktop PCs and when used with other D-Link Wireless G products automatically connects to the network.

<sup>\*</sup> Maximum wireless signal rate derived from IEEE Standard 802.11g specifications. Actual data throughput will vary. Network conditions and environmental factors, including volume of network traffic, building materials and construction, and network overhead, lower actual data throughput rate. Environmental factors will adversely affect wireless signal range.

# **Features**

- Faster Wireless Networking Faster data transfers mean increased productivity. With the WDA-1320 in your desktop PC, you will have the flexibility of wireless networking speeds that save you time and money.
- Compatible with 802.11b and 802.11g Devices Fully compatible with the IEEE 802.11b and 802.11g standards, the WDA-1320 can connect with existing 802.11b or 802.11g compliant routers, access points and cards. That means you can still communicate with colleagues and friends while you have the ability to link to even more wireless networks.
- 32-bit PCI Performance/Plug & Play Connectivity The WDA-1320 is a powerful 32-bit PCI adapter that installs quickly and easily into desktop PCs, and when used with other D-Link Wireless G products will automatically connect to the network out of the box.
- User-friendly configuration and diagnostic utilities.

# Hardware Overview LEDs

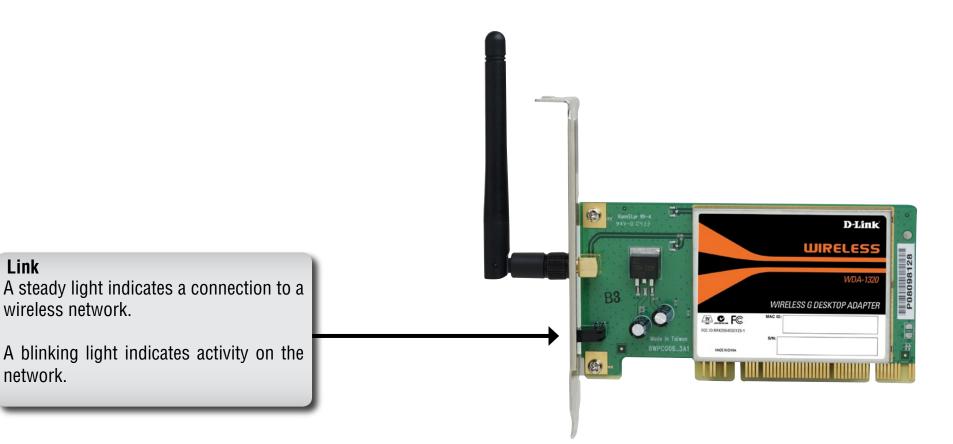

# Installation

This section will walk you through the installation process. If you have a built-in wireless adapter, please disable it in device manager before installing your D-Link adapter. Also, if you have previously installed another wireless adapter, please make sure any software is uninstalled.

# **Getting Started**

Before installing your new D-Link wireless adapter, please verify the following:

- Remove any previous installations of wireless adapters
- Disable any built-in wireless adapters
- Verify the settings such as the SSID and security settings of the network(s) you want to connect to

### **Remove Existing Installations**

If you've installed a different manufacture's adapter or a different model D-Link adapter, make sure the software is uninstalled before installing the new software. Some utilities may cause a conflict with the new software. If you plan to use multiple adapters at different times, make sure the utilities are not set to load when your computer boots up. Windows<sup>®</sup> XP users may use the built-in wireless utility for all adapters.

To remove any old software:

Windows<sup>®</sup> XP users: Click Start > Control Panel > Add or Remove Programs. Windows<sup>®</sup> 2000 users: Click Start > Settings > Control Panel > Add or Remove Programs.

### **Disable Other Wireless Adapters**

Most newer laptops may include a built-in wireless adapter. To prevent any conflicts or confusion with the D-Link wireless adapter, it is recommended to disable the wireless adapter (as well as any unused Ethernet adapters).

From the desktop, right-click on the **My Computer** icon and select **Properties**.

Click the **Hardware** tab and then click **Device Manager**. Scroll down the list and click the **+** sign to the left of **Network Adapters**.

Right-click the adapter you would like to disable and select **Disable**.

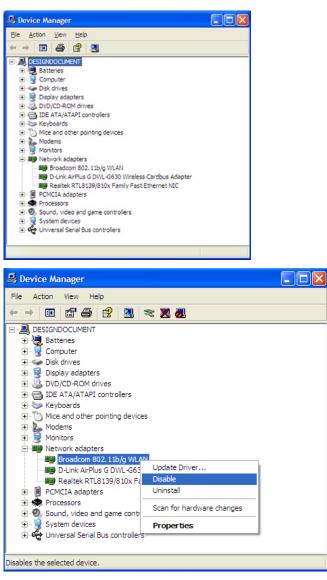

Click **Yes** to disable the adapter.

The adapter is now disabled. When disabled, a red X will be displayed.

Disabling the adapter will not remove the drivers. If you would like to use the adapter, simply right-click it and select **Enable**.

| Broadc | om 802.11b/g WLAN                                                                          |
|--------|--------------------------------------------------------------------------------------------|
| ⚠      | Disabling this device will cause it to stop functioning. Do you really want to disable it? |
|        | <u>No</u>                                                                                  |

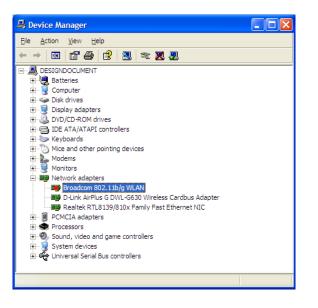

# **Wireless Installation Considerations**

The D-Link wireless adapter lets you access your network using a wireless connection from virtually anywhere within the operating range of your wireless network. Keep in mind, however, that the number, thickness and location of walls, ceilings, or other objects that the wireless signals must pass through, may limit the range. Typical ranges vary depending on the types of materials and background RF (radio frequency) noise in your home or business. The key to maximizing wireless range is to follow these basic guidelines:

- Keep the number of walls and ceilings between the D-Link adapter and other network devices to a minimum each wall or ceiling can reduce your adapter's range from 3-90 feet (1-30 meters.) Position your devices so that the number of walls or ceilings is minimized.
- 2. Be aware of the direct line between network devices. A wall that is 1.5 feet thick (.5 meters), at a 45-degree angle appears to be almost 3 feet (1 meter) thick. At a 2-degree angle it looks over 42 feet (14 meters) thick! Position devices so that the signal will travel straight through a wall or ceiling (instead of at an angle) for better reception.
- **3**. Building Materials make a difference. A solid metal door or aluminum studs may have a negative effect on range. Try to position access points, wireless routers, and computers so that the signal passes through drywall or open doorways. Materials and objects such as glass, steel, metal, walls with insulation, water (fish tanks), mirrors, file cabinets, brick, and concrete will degrade your wireless signal.
- 4. Keep your product away (at least 3-6 feet or 1-2 meters) from electrical devices or appliances that generate RF noise.
- **5**. If you are using 2.4GHz cordless phones or X-10 (wireless products such as ceiling fans, lights, and home security systems), your wireless connection may degrade dramatically or drop completely. Make sure your 2.4GHz phone base is as far away from your wireless devices as possible. The base transmits a signal even if the phone in not in use.

# **Adapter Installation**

Note: Please install the WDA-1320 Desktop Adapter into your computer before installing the driver software from the D-Link CD. Refer to the insert included with this adapter for installation instructions.

Turn on the computer and Insert the D-Link WDA-1320 Driver CD in the CD-ROM drive. The step-by-step instructions that follow are shown in Windows XP. The steps and screens are similar for the other Windows operating systems.

If the CD Autorun function does not automatically start on your computer, go to **Start** > **Run**. In the run box type "**D**:\**Drivers\setup**. **exe**" (where **D**: represents the drive letter of your CD-ROM drive).

When the autorun screen appears, click Install Drivers.

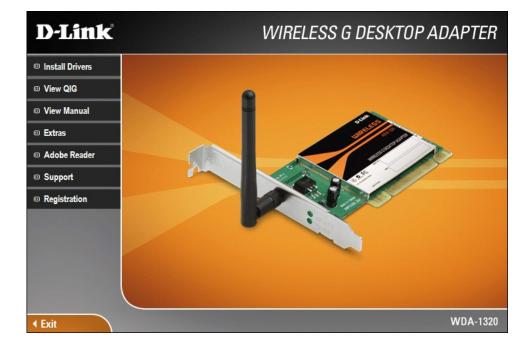

### Windows Vista<sup>™</sup> Installation

The InstallShield Wizard window will appear.

Click Next to continue.

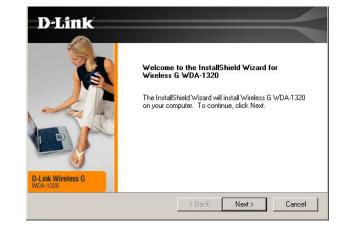

By default setup will install to the default location: *C:\Program Files\D-Link\WDA-1320*, where C: represents the drive letter of your hard drive. To install to a different location click **Browse** and specify the location. Click **Next** to continue.

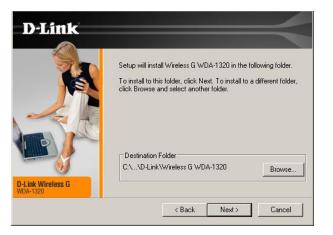

#### Section 2 - Installation

Select the Program Files folder location. Click **Next** to continue.

# WDA-1320 will start configuring your new software installation. This may take few minutes.

Once the installation is complete, the InstallShield Wizard screen displays. Click Finish to close the window.

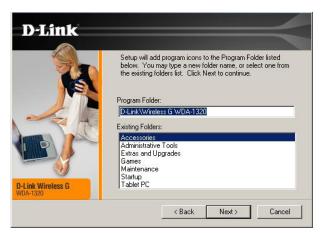

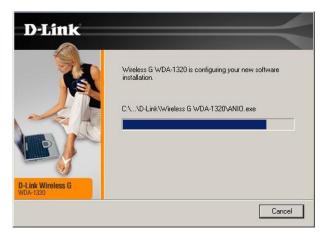

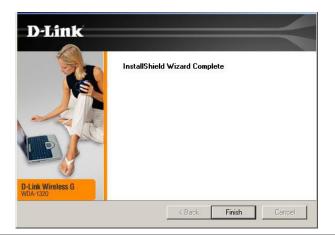

The Wireless Connection Wizard will now appear.

If you want to manually connect to a wireless network, refer to page 17. The following instructions will connect you to a wireless network using Wi-Fi Protected Setup (WPS).

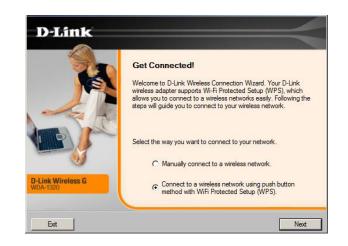

### Push Button Configuration (PBC)

To connect to your network using the WPS push button configuration method, click the virtual button as shown in the screenshot.

Press the WPS button on your access point or wireless router within 2 minutes to establish connectivity.

When this screen appears, you have successfully connected to your wireless network. Click **Next** to complete your setup.

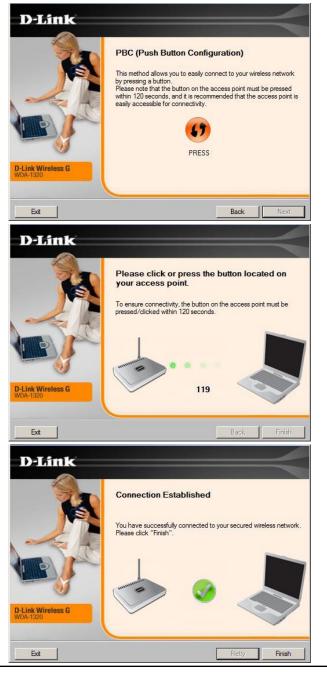

To manually connect to your wireless network, select **Manually** connect to a wireless network and then click **Next**.

Enter the network name (SSID) manually. If you enter the SSID incorrectly, you will automatically be brought to the site survey page. Click **Scan** to display the site survey page.

Click the **Scan** button to display a list of wireless networks (site survey). Click on the network name (SSID) and click **Next**.

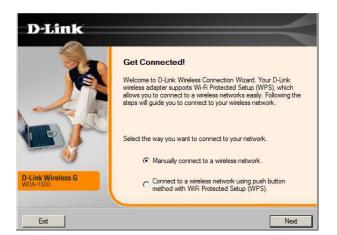

| D-Link                     |                                                                                                    |
|----------------------------|----------------------------------------------------------------------------------------------------|
|                            | Get Connected!<br>Welcome to D-Link's Wireless Connection Wizard. In the next few<br>steps you'l be asked to enter some information about your Wireless<br>Network. If you do not currently have one set up you can always<br>re-run this wizard to easily connect to your network when it is<br>ready!<br>Wireless Network Name(SSID): |
| Link Wireless G<br>DA-1320 | If you do not know the name of your wireless network, you can scan for it by clicking the Scan button.                                                                                                    |
| Exit                       | Back Next                                                                                                    |

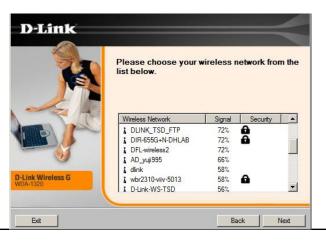

Section 2 - Installation

When this screen appears, you are successfully connected to your wireless network. Click **Next** to complete your setup.

Click **Finish** to continue. If you are prompted to reboot your computer, select **Yes**, **I** want to restart my computer now.

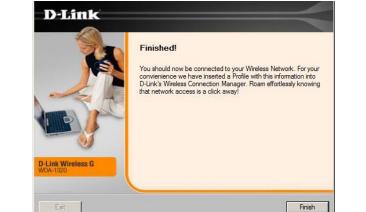

| D-Link                        | InstallShield Wizard Complete       |
|-------------------------------|-------------------------------------|
| O-Link Wireless G<br>WDA-1520 | < <u>B</u> ack <b>Finish</b> Cancel |

#### Windows<sup>®</sup> XP Installation

The InstallShield Wizard window will appear.

Click Next to continue.

By default setup will install to the default location: *C:\Program Files\D-Link\WDA-1320*, where C: represents the drive letter of your hard drive. To install to a different location click **Browse** and specify the location.

Click Next to continue.

Select the Program Files folder location.

Click Next to continue.

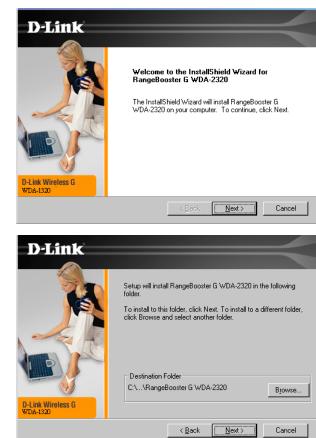

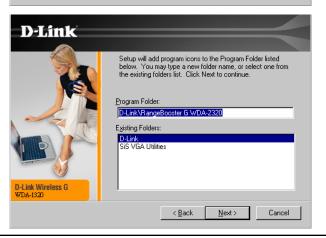

Section 2 - Installation

The D-Link configuration wizard will now appear.

If you are using Windows<sup>®</sup> XP (SP2), you will have the option to use either the D-Link utility or the built-in Windows<sup>®</sup> Wireless utility.

Click Next to continue.

The Wireless Connection Wizard will now appear.

If you want to manually connect to a wireless network, refer to page 22. The following instructions will connect you to a wireless network using Wi-Fi Protected Setup (WPS).

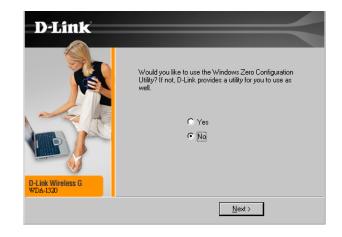

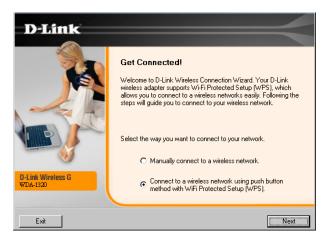

### Push Button Configuration (PBC)

To connect to your network using the WPS push button configuration method, click the virtual button as shown in the screenshot.

Press the WPS button on your access point or wireless router within 2 minutes to establish connectivity.

When this screen appears, you have successfully connected to your wireless network. Click **Next** to complete your setup.

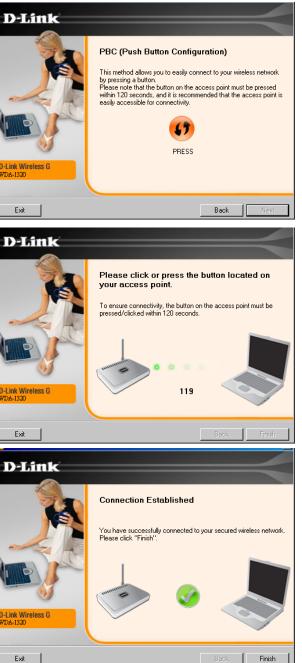

To manually connect to your wireless network, select **Manually** connect to a wireless network and then click **Next**.

Enter the network name (SSID) manually. If you enter the SSID incorrectly, you will automatically be brought to the site survey page.

Click **Next** to continue or click **Scan** to display the site survey page.

Click the **Scan** button to display a list of wireless networks (site survey). Click on the network name (SSID) and click **Connect**.

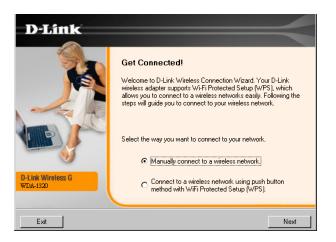

| -Link                  |                                                                                                    |
|------------------------|----------------------------------------------------------------------------------------------------|
|                        | Get Connected!<br>Welcome to D-Link's Wireless Connection Wizard. In the next few<br>steps you'll be asked to enter some information about your Wireless<br>Network. If you do not currently have one set up you can always<br>re-run this wizard to easily connect to your network when it is<br>ready! |
|                        | Wireless Network Name(SSID):<br>[D-Link]<br>If you do not know the name of your wireless network, you can<br>scan for it by clicking the Scan button.                                                                                                    |
| nk Wireless G<br>-1320 | Scan                                                                                                    |
| Exit                   | Back Next                                                                                                    |

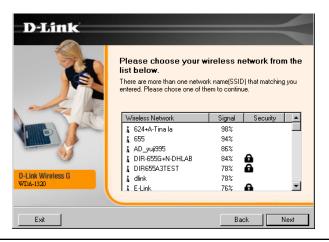

If the wireless network you are trying to connect to is using WPA-PSK, enter the WPA-PSK passphrase. Click **Next** to continue.

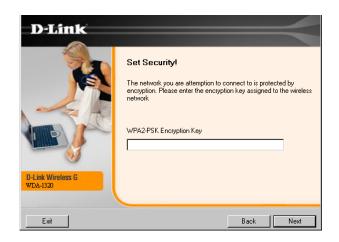

Click **Finish** to continue. If you are prompted to reboot your computer, select **Yes**, **I want to restart my computer now**.

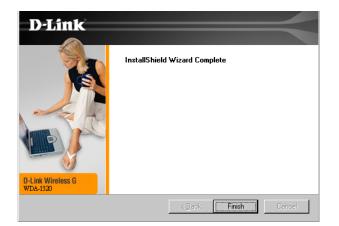

# Configuration

This section will show you how to configure your new D-Link wireless adapter using the D-Link Utility as well as the Windows<sup>®</sup> XP Zero Configuration Utility.

# **D-Link Configuration Utility**

The D-Link WDA-1320 uses the Configuration Utility as the management software. The utility provides the user an easy interface to change any settings related to the wireless adapter. After you have completed the installation of the WDA-1320 and whenever you start the computer, the Configuration Utility starts automatically and the system tray icon is loaded in the toolbar. Clicking on the utility icon **d** will start the Configuration Utility.

If you are using Windows<sup>®</sup> XP, please turn to page 19.

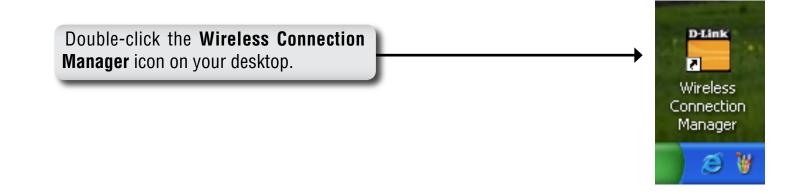

### Windows Vista

#### **Wireless Networks**

The Wireless Networks (Site Survey) page will display all wireless networks that are available in your area. To connect to a network, simply highlight the wireless network (SSID) and click **Connect**.

- **SSID:** The SSID (Service Set Identifier) is the name of the wireless network.
- **MAC:** Displays the MAC address of the wireless device.
- Signal: Displays the Link Quality of the wireless connection.
- Security: If there is a "lock" icon, this means the wireless network is secure. You must know the encryption key/security settings to connect.
- Channel: Displays the channel of the wireless network.
- **Refresh Button:** Rescans for available wireless networks in your area.
- **Connect Button:** Highlight a wireless network and click the **Connect** button. If the network is secure, a pop-up window will appear. Enter the security information to connect (refer to the *Wireless Security* section for more information).
- Activate Button: Select a wireless network profile from the drop-down menu and click Activate to connect. Allow up to 30 seconds to connect.

| 🛗 D-Link Wireless   | Connection Manag  | er            |            |         |         | ×          |
|---------------------|-------------------|---------------|------------|---------|---------|------------|
| D-Link              |                   | 169.254.17.37 | CHS        | ) 54Mbp | s Co    | onnected 📊 |
| D-Link              |                   |               |            |         |         | <          |
| WDA-1320            | WIRELESS NETW     | ORKS MY       | WIRELESS I | NETWORK | S SU    | PPORT>>    |
| SSID                | MAC(BSSID)        | Signal 🛆      | Security   | Channel | Mode    |            |
| 📥 teltel-ap         | 00:11:95:8E:09:17 | 2%            | A          | 1       | 802.11g |            |
| 🚤 dlink             | 00:19:5B:D3:C5:D6 | 18%           |            | 6       | 802.11g |            |
| 🚤 D-Link            | 00:13:46:90:54:81 | 20%           |            | 9       | 802.11g |            |
| 👱 D-Link            | 00:13:46:90:54:AF | 28%           |            | 1       | 802.11g |            |
| D-Link-WS-TSD       | 00:17:9A:D2:01:38 | 38%           |            | 11      | 802.11g |            |
| LTD-AP              | 00:0F:3D:03:D3:EC | 44%           | <b>A</b>   | 6       | 802.11g | -          |
| → My Wireless Netwo | orks              |               | WPS        | Re      | fresh   | Connect    |
| D-Link - D-Link     |                   |               |            | Ac      | tivate  |            |

#### Wi-Fi Protected Setup (WPS)

Wi-Fi Protected Setup (WPS) System is designed for easy setup of security-enabled Wi-Fi networks. It is recommended to have the access point or wireless router nearby during setup.

For more information on WPS, visit the Wi-Fi Alliance website at www.wi-fi.org.

"**Push Button Configuration**" (PBC) is a virtual button in the utility that connects you to other WPS-enabled devices. A connection can be established by clicking on the virtual button, then pushing the physical button on the access point or wireless router within 120 seconds. Refer to page 21.

"**Personal Identification Number**" (PIN) is a unique number generated randomly by the wireless adapter's utility. Entering this number in the utility of the WPS-enabled wireless router or access point connects you with the intended wireless network. Refer to the next page for more information.

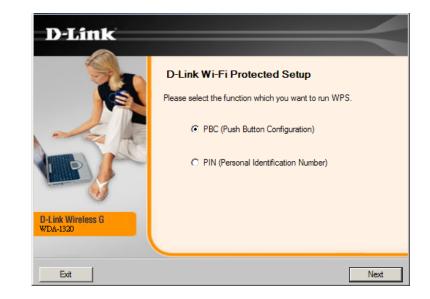

#### **Personal Identification Number (PIN)**

If you want to connect using the PBC method, refer to page 21. To use the PIN method, select PIN (Personal Identification Number) and click **Next**.

 D-Link Wi-Fi Protected Setup

 Please select the function which you want to run WPS.

 C PBC (Push Button Configuration)

 C PIN (Personal Identification Number)

Make sure your access point or wireless router is close by. Write down the number on the screen. Enter this number in your access point or wireless router. Please refer to the manufacture's manual for instructions.

Once you click **Next**, you will have 2 minutes to enter this number in your access point or wireless router.

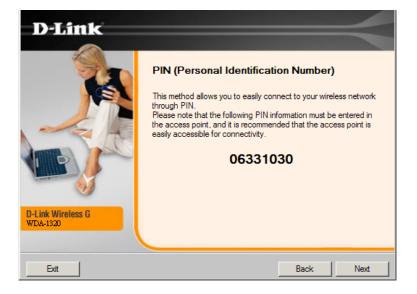

The adapter will try to establish connectivity to your access point or wireless router.

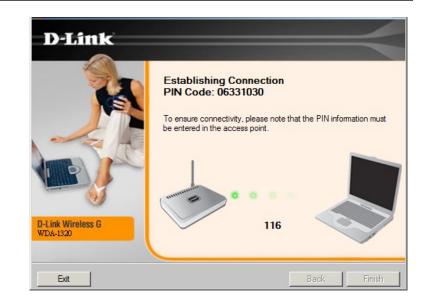

When this screen appears, you have successfully established connectivity. Click **Finish** to complete your setup.

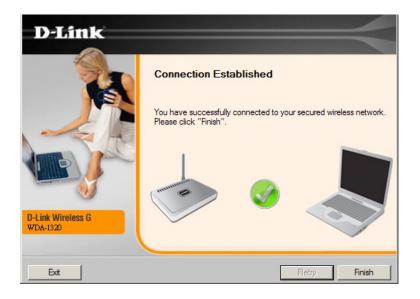

### **My Wireless Networks**

The My Wireless Networks page will allow you to create, edit, and delete wireless network profiles. Every time you connect to a network using the *Wireless Networks* page, a profile will automatically be created.

- **New Button:** Click **New** to create a new wireless network profile (refer to page 30).
  - **Modify:** Click **Modify** to edit a current profile (refer to page 31:).
  - **Delete:** Click **Delete** to remove a profile.
  - Active: Click Activate to use a profile. Allow up to 30 seconds to connect to the wireless network.
- Profile Details: The Profile Details section will display information about the wireless network such as the network name (SSID), and if the network is secured.

| D-Link                                                         | 192.168.1                        | l.154 C    | H9 54Mbps  | Connected                           |
|----------------------------------------------------------------|----------------------------------|------------|------------|-------------------------------------|
| D-Link                                                         |                                  |            |            |                                     |
| WDA-1320                                                       | WIRELESS NETWORKS                | MY WIRELES | S NETWORKS | SUPPORT>>                           |
| My Wireless Networks                                           | S                                |            |            | New<br>Modify<br>Delete<br>Activate |
| Profile Details<br>Network Name:<br>Network Type:<br>Security: | D-Link<br>Infrastructure<br>None |            |            |                                     |

#### Add Profile

You may add a new network by clicking the **New** button from the *My Wireless Networks* page.

Profile Name: Enter a name for your profile (e.g. Home, Office, Coffee Shop).

**SSID:** Enter the SSID of the wireless network.

Network Type: Select the network type. If you are connecting to a wireless router or access point, select Infrastructure.

**Set Security:** Select the type of security used. Please refer to the **Wireless Security** section for more information.

**OK Button:** Click **OK** to save your settings.

| Profile Settings                                                                                                    |                |         |    | x      |
|----------------------------------------------------------------------------------------------------|----------------|---------|----|--------|
| Basic Settings<br>Profile Name:                                                                                                    | dlink          |         |    |        |
| SSID:                                                                                                    | dlink          |         |    |        |
| Network Type:                                                                                                    | Infrastructure | C Adhoc |    |        |
| <ul> <li>Set Security Option</li> <li>None</li> <li>WEP</li> <li>WPA Passphrase</li> <li>WPA2 Passphrase</li> <li>WPA2</li> <li>WPA2</li> <li></li></ul> |                | curity  |    |        |
|                                                                                                    |                |         | ОК | Cancel |

#### **Modify Profile**

You may edit an existing profile by clicking the **Modify** button from the *My Wireless Networks* page.

**Profile Name:** Enter a name for your profile (e.g. Home, Office, Coffee Shop).

**SSID:** Displays the SSID of the network.

**Network Type:** Displays the network type.

**Set Security:** Select the type of security used. Please refer to the **Wireless Security** section for more information.

**OK Button:** Click **OK** to save your settings.

| Profile Name:       | dlink                  | _ |
|---------------------|------------------------|---|
| 1000                | dink                   | _ |
| SSID:               | dlink                  |   |
| Network Type:       | Infrastructure C Adhoc |   |
| Set Security Option | No Security            |   |
| None                |                        |   |
| O WEP               |                        |   |
| WPA Passphrase      |                        |   |
| WPA2 Passphras      | e Security             |   |
| WPA                 |                        |   |
| WPA2-EAP            |                        |   |
| 802.1X              |                        |   |
|                     |                        |   |

#### Support

If you need help, click the Support button. A pane will appear to the right of the utility which will display information about the utility.

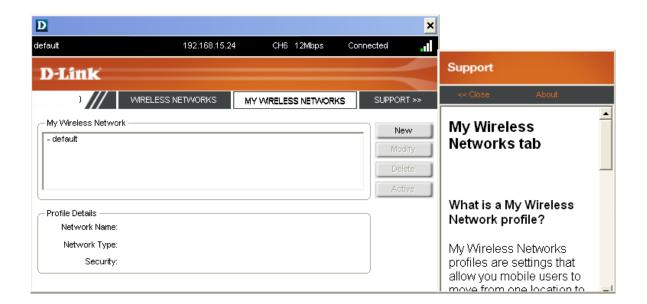

### About

The About screen gives you information about the Firmware and Utility Versions of the WDA-1320.

| About            |                   |    | × |
|------------------|-------------------|----|---|
|                  |                   |    |   |
| <b>D</b> -Link   |                   |    |   |
|                  |                   |    |   |
| Driver Version:  | 1.5.200.27        |    |   |
| Utility Version: | 1.00              |    |   |
| MAC Address:     | 00:0F:3D:85:9E:0E |    |   |
|                  |                   | ок |   |

# Windows<sup>®</sup> XP Configuration Utility

Windows<sup>®</sup> XP users may use the built-in wireless utility. The following instructions are for Service Pack 2 users. If you are using Windows<sup>®</sup> 2000, you must use the D-Link utility. Please refer to page 24.

If you receive the **Wireless Networks Detected** bubble, click on the center of the bubble to access the utility.

Right-click on the wireless computer icon in your system tray (lower-right corner next to the time). Select **View Available Wireless Networks**.

The utility will display any available wireless networks in your area. Click on a network and click the **Connect** button.

Refer to the **Wireless Security** section for information on connecting to a secure network.

If you want to use the D-Link utility instead of the Windows<sup>®</sup> XP wireless utility, refer to the next page.

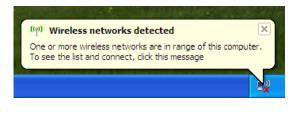

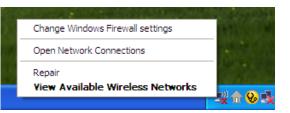

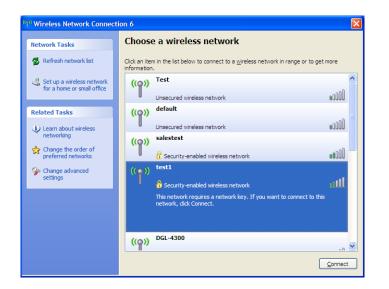

#### Windows<sup>®</sup> XP Wireless Networks

The Wireless Networks (Site Survey) page will display all wireless networks that are available in your area. To connect to a network, simply highlight the wireless network (SSID) and click Connect.

- **SSID:** The SSID (Service Set Identifier) is the name of the wireless network.
- **MAC:** Displays the MAC address of the wireless device.
- Signal: Displays the Link Quality of the wireless connection.
- Security: If there is a "lock" icon, this means the wireless network is secure. You must know the encryption key/security settings to connect.
- **Channel:** Displays the channel of the wireless network.
- **WPS Button:** Connect to a wireless network using Wi-Fi Protected Setup. Refer to the next page.
- Refresh Button: Rescans for available wireless networks in your area.
- **Connect Button:** Highlight a wireless network and click the **Connect** button. If the network is secure, a pop-up window will appear. Enter the security information to connect (refer to the **Wireless Security** section for more information).
  - Active Button: Select a wireless network profile from the drop-down menu and click Active to connect. Allow up to 30 seconds to connect.

| D-Link Wireless Connection Manager                           |                   |               |            |        |         |         |
|--------------------------------------------------------------|-------------------|---------------|------------|--------|---------|---------|
| -Link                                                        |                   | 169.254.17.37 | CH9        | 54Mbp  | s Co    | nnected |
| D-Link                                                       |                   |               |            |        |         | $\leq$  |
| WDA-1320 // WIRELESS NETWORKS MY WIRELESS NETWORKS SUPPORT>> |                   |               |            |        |         |         |
| SSID                                                         | MAC(BSSID)        | Signal 🛆      | Security C | hannel | Mode    | ▲ I     |
| <b></b> teltel-ap                                            | 00:11:95:8E:09:17 | 2%            | <b>)</b>   | 1      | 802.11g |         |
| 📥 dlink                                                      | 00:19:5B:D3:C5:D6 | 18%           | -          | 6      | 802.11g |         |
| D-Link                                                       | 00:13:46:90:54:81 | 20%           |            | 9      | 802.11g |         |
| 🔔 D-Link                                                     | 00:13:46:90:54:AF | 28%           |            | 1      | 802.11g |         |
| D-Link-WS-TSD                                                | 00:17:9A:D2:01:38 | 38%           |            | 11     | 802.11g |         |
| 📥 ITD-AP                                                     | 00:0F:3D:03:D3:EC | 44%           | •          | 6      | 802.11g | -       |
| – Mv Wireless Netwo                                          | ideo              |               | WPS        | Re     | fresh   | Connect |
| D-Link - D-Link                                              | 111.5             |               |            | Act    | tivate  |         |
|                                                              |                   |               |            |        |         |         |

#### Wi-Fi Protected Setup (WPS)

Wi-Fi Protected Setup (WPS) System is designed for easy setup of security-enabled Wi-Fi networks. It is recommended to have the access point or wireless router nearby during setup.

For more information on WPS, visit the Wi-Fi Alliance website at www.wi-fi.org.

"**Push Button Configuration**" (PBC) is a virtual button in the utility that connects you to other WPS-enabled devices. A connection can be established by clicking on the virtual button, then pushing the physical button on the access point or wireless router within 120 seconds. Refer to page 21.

"**Personal Identification Number**" (PIN) is a unique number generated randomly by the wireless adapter's utility. Entering this number in the utility of the WPS-enabled wireless router or access point connects you with the intended wireless network. Refer to the next page for more information.

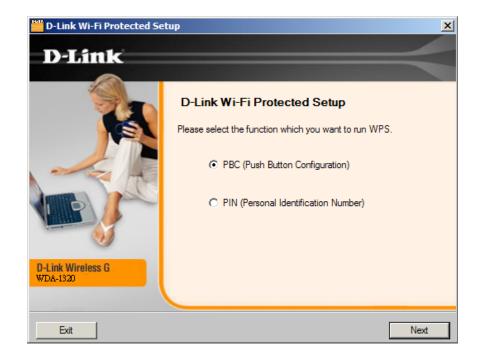

Section 3 - Configuration

### **Personal Identification Number (PIN)**

If you want to connect using the PBC method, refer to page 21. To use the PIN method, select PIN (Personal Identification Number) and click **Next**.

Make sure your access point or wireless router is close by. Write down the number on the screen. Enter this number in your access point or wireless router. Please refer to the manufacture's manual for instructions.

Once you click **Next**, you will have 2 minutes to enter this number in your access point or wireless router.

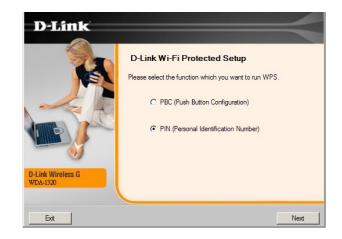

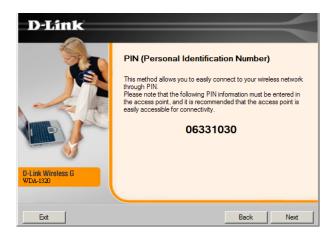

The adapter will try to establish connectivity to your access point or wireless router.

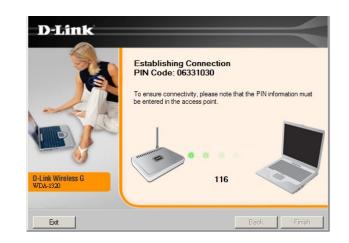

When this screen appears, you have successfully established connectivity. Click **Finish** to complete your setup.

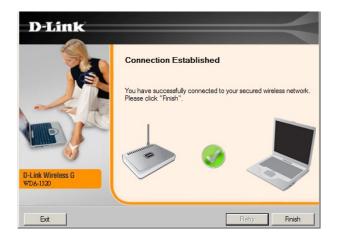

### **My Wireless Networks**

The My Wireless Networks page will allow you to create, edit, and delete wireless network profiles. Every time you connect to a network using the *Wireless Networks* page, a profile will automatically be created.

- **New Button:** Click **New** to create a new wireless network profile (refer to page 40).
  - **Modify:** Click **Modify** to edit a current profile (refer to page 41).
  - **Delete:** Click **Delete** to remove a profile.
  - Active: Click Active to activate a profile. Allow up to 30 seconds to connect to the wireless network.
- Profile Details: The Profile Details section will display information about the wireless network such as the network name (SSID), network type (Infrastructure), and if the network is secured.

| D-Link               | 192.168.1         | .154      | CH9    | 54Mbps | Connected |
|----------------------|-------------------|-----------|--------|--------|-----------|
| D-Link               |                   |           |        |        | $\leq$    |
| WDA-1320             | WIRELESS NETWORKS | MY WIRELE | SS NET | WORKS  | SUPPORT>> |
| My Wireless Networks | 3                 |           |        |        | New       |
| D-Link - D-Link      |                   |           |        |        |           |
|                      |                   |           |        |        | Modify    |
|                      |                   |           |        |        | Delete    |
| L                    |                   |           |        |        | Activate  |
| - Profile Details    |                   |           |        |        | <u></u>   |
| Network Name:        | D-Link            |           |        |        |           |
| Network Type:        | Infrastructure    |           |        |        |           |
| Security:            | None              |           |        |        |           |
| ·                    |                   |           |        |        |           |

### Add Profile

You may add a new network by clicking the **New** button from the *My Wireless Networks* page.

**Profile Name:** Enter a name for your profile (e.g. Home, Office, Coffee Shop).

**SSID:** Enter the SSID of the wireless network.

**Network Type:** Select the network type. If you are connecting to a wireless router or access point, select **Infrastructure**.

**Set Security:** Select the type of security used. Please refer to the **Wireless Security** section for more information.

**OK Button:** Click **OK** to save your settings.

| Profile Settings      |                          | x |
|-----------------------|--------------------------|---|
| - Basic Settings      |                          | 2 |
| Profile Name:         | Default                  |   |
| SSID:                 | Default                  |   |
| Network Type:         | ⊙ Infrastructure C Adhoc |   |
| - Set Security Option |                          | 5 |
| ⊙ None                |                          |   |
| C WEP                 |                          |   |
| C WPA Passphrase      |                          |   |
| © WPA2 Passphras      | e Security               |   |
| O WPA                 |                          |   |
| C WPA2-EAP            |                          |   |
| C 802.1X              |                          |   |
| `                     |                          | - |
|                       |                          |   |
|                       | OK Cancel                |   |

### **Modify Profile**

You may edit an existing profile by clicking the **Modify** button from the *My Wireless Networks* page.

**Profile Name:** Enter a name for your profile (e.g. Home, Office, Coffee Shop).

**SSID:** Displays the SSID of the network.

**Network Type:** Displays the network type.

**Set Security:** Select the type of security used. Please refer to the **Wireless Security** section for more information.

**OK Button:** Click **OK** to save your settings.

| Profile Settings                                                                                                    |                         | × |
|----------------------------------------------------------------------------------------------------|-------------------------|---|
| - Basic Settings<br>Profile Name:<br>SSID:<br>Network Type:                                                                                                    | Default Default O Adhoc |   |
| Set Security Option<br>None<br>WEP<br>WPA Passphrase<br>WPA2 Passphrase<br>WPA<br>Solution<br>WPA<br>Solution<br>WPA2-EAP<br>Solution<br>Solution<br>S | No Security             |   |
|                                                                                                    | OK Cancel               | J |

### Support

If you need help, click the Support button. A pane will appear to the right of the utility which will display information about the utility.

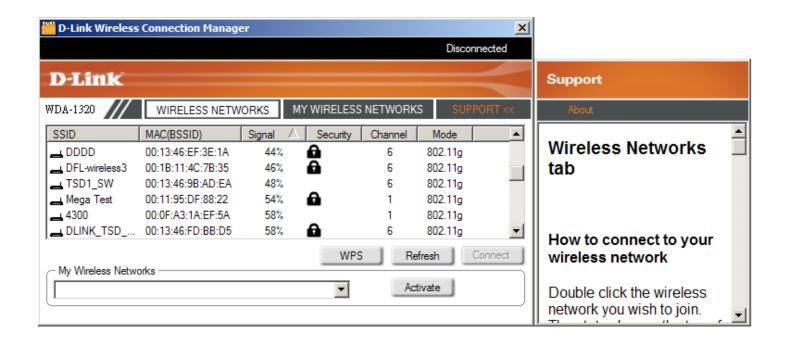

### About

The About screen gives you information about the Firmware and Utility Versions of the WDA-1320.

| About              |                   | ×  |
|--------------------|-------------------|----|
|                    |                   |    |
| <b>D</b> -Link     |                   |    |
|                    |                   |    |
| Driver Version:    | 7.3.1.43          |    |
| Utility Version:   | V1.20             |    |
| MAC Address:       | 00:15:E9:85:3B:8C |    |
| (Secured by Odysse | ey)               | ОК |

### Disabling The Windows® XP Utility

If you want to use the D-Link wireless utility you must disable the Windows® XP wireless utility.

Right-click on the wireless computer icon in your system tray (lowerright corner next to the time). Select **View Available Wireless Networks**.

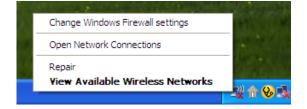

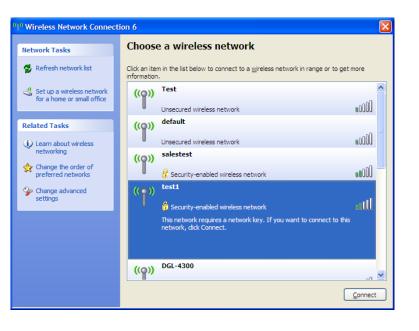

In the **Choose a Wireless Network** window click **Change Advanced Settings** on the left side below *Related Tasks*. In the *Wireless Network Connection Properties* window, uncheck **Use Windows® to configure my wireless network settings** and then click **OK**.

| 🕹 Wireless Network Connection 6 Properties 💦 🛛 🔀                                                                          |
|----------------------------------------------------------------------------------------------------|
| General Wireless Networks Advanced                                                                                        |
| Use Windows to configure my wireless network settings                                                                     |
| Available networks:                                                                                                    |
| To connect to, disconnect from, or find out more information<br>about wireless networks in range, click the button below. |
| View Wireless Networks                                                                                                    |
| Preferred networks:<br>Automatically connect to available networks in the order listed<br>below:<br>Move up<br>Move down  |
| Add Remove Properties Leam about setting up wireless network Advanced configuration.                                      |
| OK Cancel                                                                                                    |

## Connect to a Wireless Network Using Windows Vista™

Windows<sup>®</sup> Vista<sup>™</sup> users may use the built-in wireless utility. If you are using another company's utility or Windows<sup>®</sup> 2000, please refer to the user manual of your wireless adapter for help with connecting to a wireless network. Most utilities will have a "site survey" option similar to the Windows<sup>®</sup> Vista<sup>™</sup> utility as seen below.

If you receive the **Wireless Networks Detected** bubble, click on the center of the bubble to access the utility.

or

Right-click on the wireless computer icon in your system tray (lowerright corner next to the time). Select **Connect to a network**.

The utility will display any available wireless networks in your area. Click on a network (displayed using the SSID) and click the **Connect** button.

If you get a good signal but cannot access the Internet, check you TCP/ IP settings for your wireless adapter. Refer to the **Networking Basics** section in this manual for more information.

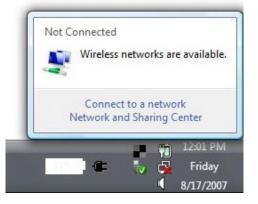

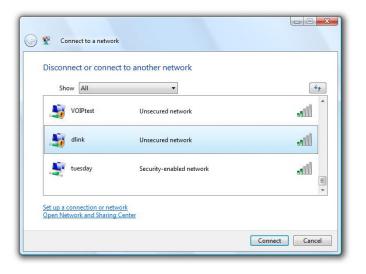

Enter the same security key or passphrase that is on your router and click **Connect**.

It may take 20-30 seconds to connect to the wireless network. If the connection fails, please verify that the security settings are correct. The key or passphrase must be exactly the same as on the wireless router.

| G | Connect to a network                                                                                                    |        |
|---|----------------------------------------------------------------------------------------------------|--------|
|   | Type the network security key or passphrase for Candy<br>The person who setup the network can give you the key or passphrase. |        |
| 1 | Security key or passphrase:                                                                                                   |        |
|   | Display characters                                                                                                    |        |
|   | If you have a USB flash drive with network settings for Candy, insert it now.                                                 |        |
|   | Connect                                                                                                    | Cancel |

## Connect to a Wireless Network Using Windows® XP

Windows<sup>®</sup> XP users may use the built-in wireless utility (Zero Configuration Utility). The following instructions are for Service Pack 2 users. If you are using another company's utility or Windows<sup>®</sup> 2000, please refer to the user manual of your wireless adapter for help with connecting to a wireless network. Most utilities will have a "site survey" option similar to the Windows<sup>®</sup> XP utility as seen below.

If you receive the **Wireless Networks Detected** bubble, click on the center of the bubble to access the utility.

or

Right-click on the wireless computer icon in your system tray (lower-right corner next to the time). Select **View Available Wireless Networks**.

The utility will display any available wireless networks in your area. Click on a network (displayed using the SSID) and click the **Connect** button.

If you get a good signal but cannot access the Internet, check you TCP/ IP settings for your wireless adapter. Refer to the **Networking Basics** section in this manual for more information.

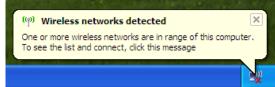

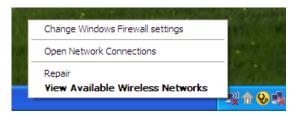

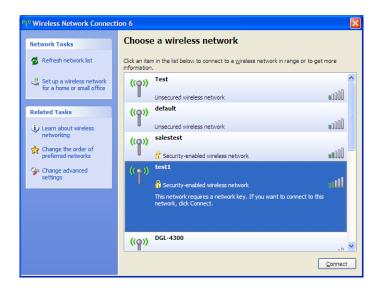

# **Wireless Security**

This section will show you the different levels of security you can use to protect your data from intruders. The WDA-1320 offers the following types of security:

- WPA2 (Wi-Fi Protected Access 2)
- WPA (Wi-Fi Protected Access)
- 802.1x (RADIUS)

- WPA2-PSK (Pre-Shared Key)
- WPA-PSK (Pre-Shared Key)

### What is WPA?

WPA, or Wi-Fi Protected Access, is a Wi-Fi standard that was designed to improve security features.

The 2 major improvements over WEP:

- Improved data encryption through the Temporal Key Integrity Protocol (TKIP). TKIP scrambles the keys using a hashing algorithm and, by adding an integrity-checking feature, ensures that the keys haven't been tampered with. WPA2 is based on 802.11i and uses Advanced Encryption Standard instead of TKIP.
- User authentication, which is generally missing in WEP, through the extensible authentication protocol (EAP). WEP regulates access to a wireless network based on a computer's hardware-specific MAC address, which is relatively simple to be sniffed out and stolen. EAP is built on a more secure public-key encryption system to ensure that only authorized network users can access the network.

WPA-PSK/WPA2-PSK uses a passphrase or key to authenticate your wireless connection. The key is an alpha-numeric password between 8 and 63 characters long. The password can include symbols (!?\*&\_) and spaces. This key must be the exact same key entered on your wireless router or access point.

WPA/WPA2 incorporates user authentication through the Extensible Authentication Protocol (EAP). EAP is built on a more secure public key encryption system to ensure that only authorized network users can access the network.

# **Configure WPA/WPA2 Passphrase**

### **Using the D-Link Utility**

It is recommended to enable WPA-PSK on your wireless router or access point before configuring your wireless adapter. If you are joining an existing network, you will need to know the WPA-PSK passphrase being used.

- **1.** Open the Wireless Utility by double-clicking on the D-Link icon in your system tray (lower-right corner of screen).
- **2.** Highlight the wireless network (SSID) you would like to connect to and click **Connect**. If the network is using WPA-PSK, the screen (as shown to the left) will appear.
- **3.** Enter the WPA-PSK passphrase exactly as it is on your wireless router or access point. Click the **Show text in the password field** box to see the passphrase. Unchecking it will hide it.
- 4. Click **OK** to connect to the network. Allow up to 30 seconds to connect.

| Connection  |                                      |          | ×      |
|-------------|--------------------------------------|----------|--------|
| This networ | k avalon requires a network key (Pas | sphrase) |        |
| Key:        | Show text in the password field      |          |        |
|             |                                      | ок       | Cancel |

It is recommended to enable WPA-PSK on your wireless router or access point before configuring your wireless adapter. Make sure you enter the passphrase exactly the same on all wireless devices.

- 1. Open the Wireless Utility by double-clicking on the D-Link icon in your system tray (lower-right corner of screen). Click on **New** to create a new profile or highlight an existing profile and click **Modify**.
- 2. Select WPA/WPA2 Passphrase under Set Security Option.

3. Select TKIP or AES.

- **4.** Enter the passphrase exactly as it is on your wireless router or access point.
- **5.** Click **OK** to connect to the network. Allow up to 30 seconds to connect.

| Profile Settings    |           | ×                               |
|---------------------|-----------|---------------------------------|
| Basic Settings —    |           |                                 |
| Profile Name:       | default   |                                 |
| SSID:               | default   |                                 |
| Network Type:       | ⊙ Infrast | tructure O Adhoc                |
| Set Security Option | ı —       | Passphrase Settings             |
| C WEP               |           | ⊙ TKIP O AES                    |
| • WPA/WPA2 Pas:     | sphrase   | Key:                            |
| C WPAMPA2           |           | *****                           |
| C 802.1×            |           |                                 |
| C None              |           |                                 |
|                     |           | Show text in the password field |
|                     |           | OK Cancel                       |

## **Configure WPA/WPA2 Passphrase**

### Using the Windows® XP Utility

It is recommended to enable WPA-PSK on your wireless router or access point before configuring your wireless adapter. If you are joining an existing network, you will need to know the passphrase being used.

1. Open the Windows<sup>®</sup> XP Wireless Utility by right-clicking on the wireless computer icon in your system tray (lower-right corner of screen). Select View Available Wireless Networks.

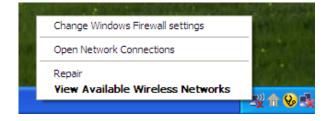

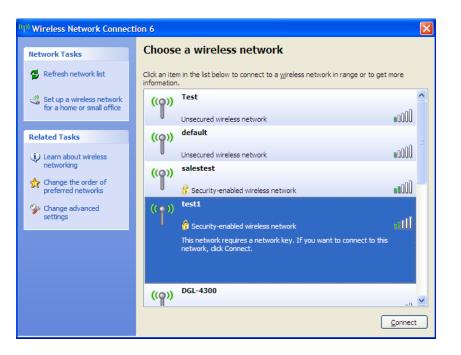

2. Highlight the wireless network (SSID) you would like to connect to and click **Connect**.

**3.** The **Wireless Network Connection** box will appear. Enter the WPA-PSK passphrase and click **Connect**.

It may take 20-30 seconds to connect to the wireless network. If the connection fails, please verify that the WPA-PSK settings are correct. The WPA-PSK passphrase must be exactly the same as on the wireless router or access point.

| Vireless Network Conne       | ection 🔀                                                                                                 |
|------------------------------|----------------------------------------------------------------------------------------------------|
|                              | a network key (also called a WEP key or WPA key). A network<br>ntruders from connecting to this network. |
| Type the key, and then click | Connect.                                                                                                 |
| Network <u>k</u> ey:         | I                                                                                                    |
| Confirm network key:         |                                                                                                    |
|                              | <u>C</u> onnect Cancel                                                                                   |

# **Configure WPA/WPA2**

## Using the D-Link Utility

WPA and WPA2 are for advanced users who are familiar with using a RADIUS server and setting up certificates.

- Open the Wireless Utility by double-clicking on the D-Link icon in your system tray (lower-right corner of screen). Click on New to create a new profile or highlight an existing profile and click Modify.
- 2. Select WPA/WPA2 under Set Security Option and then select TKIP or AES.
- 3. Click on Advanced Config to continue.
- **4.** Next to *EAP Type*, select **EAP-TLS**, **EAP-TTLS**, or **PEAP**. Extensible Authentication Protocols allow devices on the network to request authentication from the RADIUS server in the network. All the devices on the network must use the same EAP type when using a RADIUS server for authentication. Some RADIUS servers require that the Validate Server field be selected. Check this field if your RADIUS server requires validation.
- 5. Select an User Certificate from the drop-down menu.
- **6.** Enter the login information required to authenticate.
- 7. Click Add to enter the IP address(es) of your RADIUS servers.
- 8. Click OK to save your settings.

| <ul> <li>Basic Settings</li> </ul> |         |          |                   |       |      |
|------------------------------------|---------|----------|-------------------|-------|------|
| Profile Name:                      | default |          |                   |       | <br> |
| SSID:                              | default |          |                   |       | <br> |
| Network Type:                      | Infras  | tructure | C Adhoc           |       |      |
| - Set Security Option              |         | Advance  | ed Security Setti | ngs — |      |
| C WEP                              |         |          | O AES             |       |      |
| C WPAAVPA2 Pass                    | sphrase | se ma    | 0 860             |       |      |
| • WPAN/PA2                         |         |          | Advance Config    |       |      |
| C 802.1x                           |         |          |                   |       |      |
| C None                             |         |          |                   |       |      |
|                                    |         |          |                   |       |      |

| Advanced Security Settings                    |
|-----------------------------------------------|
| EAP Type: EAP-TLS                             |
| User Certificate  Validate Server Certificate |
| User Name Domain Name                         |
| Password                                      |
| Confirm Password                              |
| TTLS Identity                                 |
| Add                                           |
| Remove                                        |
| OK Cancel                                     |

## Configure 802.1x

### Using the D-Link Utility

802.1x is for advanced users who are familiar with using a RADIUS server and setting up certificates.

- Open the Wireless Utility by double-clicking on the D-Link icon in your system tray (lower-right corner of screen). Click on New to create a new profile or highlight an existing profile and click Modify.
- 2. Select 802.1x under Set Security Option.
- 3. Click on Advanced Config to continue.
- **4.** Next to *EAP Type*, select **EAP-TLS**, **LEAP**, **EAP-TTLS**, or **PEAP**. Extensible Authentication Protocols allow devices on the network to request authentication from the RADIUS server in the network. All the devices on the network must use the same EAP type when using a RADIUS server for authentication. Some RADIUS servers require that the Validate Server field be selected. Check this field if your RADIUS server requires validation.
- 5. Select an User Certificate from the drop-down menu.
- **6.** Enter the login information required to authenticate.
- 7. Click Add to enter the IP address(es) of your RADIUS servers.
- 8. Click OK to save your settings.

| Basic Settings<br>Profile Name: | default     |         |               |            |  |  |
|---------------------------------|-------------|---------|---------------|------------|--|--|
|                                 | detault     |         |               |            |  |  |
| SSID:                           | default     |         |               |            |  |  |
| Network Type:                   | ⊙ Infrastru | icture  | C Adhoc       |            |  |  |
| Set Security Option             |             | - Advar | nced Security | Settings - |  |  |
| C WEP                           |             |         |               |            |  |  |
| C WPANVPA2 Pass                 | phrase      |         |               |            |  |  |
| O WPAN/PA2                      |             |         | Advance (     | onfig      |  |  |
| 802.1x                          |             |         |               |            |  |  |
| C None                          |             |         |               |            |  |  |
|                                 |             |         |               |            |  |  |

| Advanced Security Setti | ings 🗙            |
|-------------------------|-------------------|
| EAP Type: EAF           | P-TLS             |
| User Certificate        | <b>▼</b><br>ïcate |
| User Name               | Domain Name       |
| Password                |                   |
| Confirm Password        |                   |
| TTLS Identity           |                   |
|                         | Add               |
| Oł                      | Cancel            |

# Troubleshooting

This chapter provides solutions to problems that can occur during the installation and operation of the WDA-1320. Read the following descriptions if you are having problems. (The examples below are illustrated in Windows<sup>®</sup> XP. If you have a different operating system, the screenshots on your computer will look similar to the following examples.)

#### 1. How do I know if my adapter is installed properly?

Go to Start > My Computer > Properties.

Select the Hardware Tab.

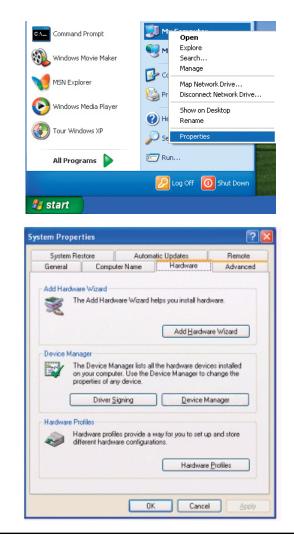

Click the + sign next to Network Adapters.

Right-click on D-Link WDA-1320 Desktop Adapter.

Select **Properties** to check that the drivers are installed properly.

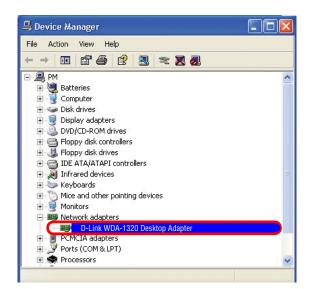

Look under **Device Status** to check that the device is working properly. Click **OK** to continue.

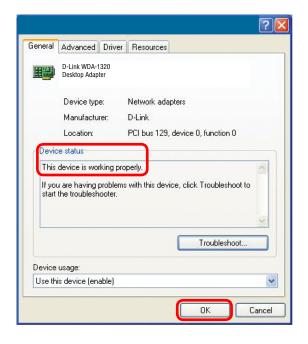

#### 2. Why can't I connect to the access point or the wireless router?

- Make sure that the SSID on the WDA-1320 Wireless Desktop Adapter is exactly the same as the SSID on the access point or wireless router.
- Move the WDA-1320 and the access point or wireless router into the same room and then test the wireless connection.
- Disable all security settings. (MAC address control, AES).
- Make sure that the access point/router is not set to a different frequency.
- Turn off your access point and the computer with the WDA-1320. Turn on the access point, and then turn on the computer with the WDA-1320.
- Refresh the WDA-1320 Utility.

#### 3. Why aren't the Power and Link lights on?

• Check to see if the WDA-1320 Wireless Desktop Adapter is firmly inserted into the PCI slot of your laptop computer.

- 4. What should I do when the computer with the WDA-1320 installed is unable to connect to the wireless network and/or the internet?
  - Check that the LED indicators for the broadband modem are indicating normal activity. If not, there may be a problem with the broadband connection.
  - Check that the LED indicators on the wireless router are functioning properly. If not, check that the AC power and Ethernet cables are firmly connected.
  - Check that the IP address, subnet mask, gateway, and DNS settings are correctly entered for the network.
  - In **Infrastructure mode**, make sure the same **Service Set Identifier (SSID)** is specified on the settings for the wireless clients and access points. The **SSID** factory default setting for most D-Link products is **default**. (Double-click on the WLAN icon in the taskbar. The **Link Info** screen will display the SSID setting.)
  - Check that the **Network Connection** for the wireless client is configured properly. Select **AP (Infrastructure)** when connecting to an access point. Double-click on the **WLAN icon** in the taskbar > click on **Configuration** to change the settings for the wireless adapter.

If Security is enabled, make sure that the correct encryption keys are entered on both the WDA-1320 and the access
point. Double-click on the WLAN icon in the taskbar > click Encryption. Check to see that the key selected is set to
the same key as other devices on the network.

#### 5. How can I troubleshoot distance issues using the WDA-1320?

- Move the WDA-1320 and the access point or wireless router into the same room and then test the wireless connection.
- Change the channel of the access point.
- Move devices within the line of sight.

# Wireless Basics

D-Link wireless products are based on industry standards to provide easy-to-use and compatible high-speed wireless connectivity within your home, business or public access wireless networks. Strictly adhering to the IEEE standard, the D-Link wireless family of products will allow you to securely access the data you want, when and where you want it. You will be able to enjoy the freedom that wireless networking delivers.

A wireless local area network (WLAN) is a cellular computer network that transmits and receives data with radio signals instead of wires. Wireless LANs are used increasingly in both home and office environments, and public areas such as airports, coffee shops and universities. Innovative ways to utilize WLAN technology are helping people to work and communicate more efficiently. Increased mobility and the absence of cabling and other fixed infrastructure have proven to be beneficial for many users.

Wireless users can use the same applications they use on a wired network. Wireless adapter cards used on laptop and desktop systems support the same protocols as Ethernet adapter cards.

Under many circumstances, it may be desirable for mobile network devices to link to a conventional Ethernet LAN in order to use servers, printers or an Internet connection supplied through the wired LAN. A Wireless Router is a device used to provide this link.

#### What is Wireless?

Wireless or Wi-Fi technology is another way of connecting your computer to the network without using wires. Wi-Fi uses radio frequency to connect wirelessly, so you have the freedom to connect computers anywhere in your home or office network.

#### Why D-Link Wireless?

D-Link is the worldwide leader and award winning designer, developer, and manufacturer of networking products. D-Link delivers the performance you need at a price you can afford. D-Link has all the products you need to build your network.

#### How does wireless work?

Wireless works similar to how cordless phone work, through radio signals to transmit data from one point A to point B. But wireless technology has restrictions as to how you can access the network. You must be within the wireless network range area to be able to connect your computer. There are two different types of wireless networks Wireless Local Area Network (WLAN), and Wireless Personal Area Network (WPAN).

#### Wireless Local Area Network (WLAN)

In a wireless local area network, a device called an Access Point (AP) connects computers to the network. The access point has a small antenna attached to it, which allows it to transmit data back and forth over radio signals. With an indoor access point as seen in the picture, the signal can travel up to 300 feet. With an outdoor access point the signal can reach out up to 30 miles to serve places like manufacturing plants, industrial locations, college and high school campuses, airports, golf courses, and many other outdoor venues.

#### Wireless Personal Area Network (WPAN)

Bluetooth is the industry standard wireless technology used for WPAN. Bluetooth devices in WPAN operate in a range up to 30 feet away.

Compared to WLAN the speed and wireless operation range are both less than WLAN, but in return it doesn't use nearly as much power which makes it ideal for personal devices, such as mobile phones, PDAs, headphones, laptops, speakers, and other devices that operate on batteries.

#### Who uses wireless?

Wireless technology as become so popular in recent years that almost everyone is using it, whether it's for home, office, business, D-Link has a wireless solution for it.

#### Home

- Gives everyone at home broadband access
- Surf the web, check email, instant message, and etc
- Gets rid of the cables around the house
- Simple and easy to use

#### **Small Office and Home Office**

- •Stay on top of everything at home as you would at office
- Remotely access your office network from home
- Share Internet connection and printer with multiple computers
- No need to dedicate office space

#### Where is wireless used?

Wireless technology is expanding everywhere not just at home or office. People like the freedom of mobility and it's becoming so popular that more and more public facilities now provide wireless access to attract people. The wireless connection in public places is usually called "hotspots".

Using a D-Link Desktop Adapter with your laptop, you can access the hotspot to connect to Internet from remote locations like: Airports, Hotels, Coffee Shops, Libraries, Restaurants, and Convention Centers.

Wireless network is easy to setup, but if you're installing it for the first time it could be quite a task not knowing where to start. That's why we've put together a few setup steps and tips to help you through the process of setting up a wireless network.

#### Tips

Here are a few things to keep in mind, when you install a wireless network.

#### **Centralize your router or Access Point**

Make sure you place the router/access point in a centralized location within your network for the best performance. Try to place the router/access point as high as possible in the room, so the signal gets dispersed throughout your home. If you have a two-story home, you may need a repeater to boost the signal to extend the range.

#### **Eliminate Interference**

Place home appliances such as cordless telephones, microwaves, and televisions as far away as possible from the router/access point. This would significantly reduce any interference that the appliances might cause since they operate on same frequency.

#### Security

Don't let you next-door neighbors or intruders connect to your wireless network. Secure your wireless network by turning on the WPA security feature on the router. Refer to product manual for detail information on how to set it up.

## Wireless Modes

There are basically two modes of networking:

• Infrastructure – All wireless clients will connect to an access point or wireless router.

An Infrastructure network contains an Access Point or wireless router. All the wireless devices, or clients, will connect to the wireless router or access point.

# **Networking Basics**

### **Check your IP address**

After you install your new D-Link adapter, by default, the TCP/IP settings should be set to obtain an IP address from a DHCP server (i.e. wireless router) automatically. To verify your IP address, please follow the steps below.

Click on **Start** > **Run**. In the run box type *cmd* and click **OK**.

At the prompt, type *ipconfig* and press Enter.

This will display the IP address, subnet mask, and the default gateway of your adapter.

If the address is 0.0.0.0, check your adapter installation, security settings, and the settings on your router. Some firewall software programs may block a DHCP request on newly installed adapters.

If you are connecting to a wireless network at a hotspot (e.g. hotel, coffee shop, airport), please contact an employee or administrator to verify their wireless network settings.

| 🔤 C:\WINDOWS\system32\cmd.exe                                                                    | - 🗆 ×    |
|--------------------------------------------------------------------------------------------------|----------|
| Microsoft Windows XP [Version 5.1.2600]<br>(C) Copyright 1985-2001 Microsoft Corp.               | <b>_</b> |
| C:\Documents and Settings>ipconfig                                                               |          |
| Windows IP Configuration                                                                         |          |
| Ethernet adapter Local Area Connection:<br>Connection-specific DNS Suffix .: dlink<br>IP Address |          |
|                                                                                                  | -        |

#### Windows® XP/2000 Users

- Click on **Start** > **Run**. In the run box type *cmd* and click **OK**.
- At the prompt, type *ipconfig* and press Enter.
- This will display the IP address, subnet mask, and the default gateway of your adapter.

| <pre>creasoft Windows XP [Uersion 5.1.2600] &gt;&gt; Copyright 1985-2001 Microsoft Corp. \\\\\\\\\\\\\\\\\\\\\\\\\\\\\\\\\\\\</pre> |
|----------------------------------------------------------------------------------------------------|
| indows IP Configuration<br>hernet adapter Local Area Connection:                                                                    |
| hernet adapter Local Area Connection:                                                                                               |
|                                                                                                    |
| Connection-specific DNS Suffix - dlink                                                                                              |
| IP Address,                                                                                                    |
| <pre>&gt;Documents and Settings&gt;_</pre>                                                                                          |
|                                                                                                    |
|                                                                                                    |
|                                                                                                    |

#### Windows Vista™ Users

- Click Start > All Programs > Accessories > Command Prompt. You may need administrative access to run this application.
- For all additional prompt windows inquiring of running the command prompt application, select **Yes**, **OK**, or **Continue**.
- At the prompt, type *ipconfig* and press **Enter**.
- This will display the IP address, subnet mask, and default gateway of your adapter.

If the address is 0.0.0.0, check your adapter installation, security settings, and the settings on your router. Some firewall software programs may block a DHCP request on newly installed adapters.

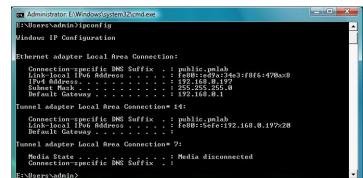

### Statically Assign an IP address

If you are not using a DHCP capable gateway/router, or you need to assign a static IP address, please follow the steps below:

#### Step 1

Windows<sup>®</sup> XP - Click on Start > Control Panel > Network Connections. Windows<sup>®</sup> 2000 - From the desktop, right-click My Network Places > Properties.

#### Step 2

Right-click on the Local Area Connection which represents your D-Link network adapter and select Properties.

#### Step 3

Highlight Internet Protocol (TCP/IP) and click Properties.

#### Step 4

Click **Use the following IP address** and enter an IP address that is on the same subnet as your network or the LAN IP address on your router.

Example: If the router's LAN IP address is 192.168.0.1, make your IP address 192.168.0.X where X is a number between 2 and 99. Make sure that the number you choose is not in use on the network. Set Default Gateway the same as the LAN IP address of your router (192.168.0.1).

Set Primary DNS the same as the LAN IP address of your router (192.168.0.1). The Secondary DNS is not needed or you may enter a DNS server from your ISP.

#### **Step 5** Click OK twice to save your settings.

| this capability. Otherwise, you ne | automatically if your network supports<br>ed to ask your network administrator fo |
|------------------------------------|-----------------------------------------------------------------------------------|
| the appropriate IP settings.       | natically                                                                         |
| 💿 Use the following IP addres      | s:                                                                                |
| IP address:                        | 192.168.0.52                                                                      |
| Subnet mask:                       | 255 . 255 . 255 . 0                                                               |
| Default gateway:                   | 192.168.0.1                                                                       |
| O Obtain DNS server address        | automatically                                                                     |
| • Use the following DNS serv       | er addresses:                                                                     |
| Preferred DNS server:              | 192.168.0.1                                                                       |
| Alternate DNS server:              |                                                                                   |
|                                    | Advanced                                                                          |

### Windows® XP/2000 Users

- Windows<sup>®</sup> XP Click on Start > Control Panel. Make sure you are in Classic View. Double-click on the Network Connections icon. Windows<sup>®</sup> 2000 From the desktop, right-click My Network Places > Properties.
- Right-click on the Local Area Connection which represents your D-Link wireless network adapter (or other adapter) which will be connected to your router.
- Highlight Internet Protocol (TCP/IP) and click Properties.
- Click Use the following IP address and enter an IP address that is on the same subnet as your network or LAN IP address on your router.

**Example:** If the router's LAN IP address is 192.168.0.1, make your IP address 192.168.0.X where X is a number between 2 and 99. Make sure that the number you choose is not in use on the network.

- Set Default Gateway the same as the LAN IP address of your router or gateway.
- Set **Primary DNS** the same as the LAN IP address of your router or gateway.
- The Secondary DNS is optional (you may enter a DNS server from your ISP).
- Click **OK** to save your settings.

|                                | d automatically if your network supports<br>ed to ask your network administrator for |
|--------------------------------|--------------------------------------------------------------------------------------|
| 🚫 Obtain an IP address autor   | natically                                                                            |
| Subsethe following IP addres   | s:                                                                                   |
| IP address:                    | 192.168.0.52                                                                         |
| Subnet mask:                   | 255 . 255 . 255 . 0                                                                  |
| Default gateway:               | 192.168.0.1                                                                          |
| Obtain DNS server address      | automaticallu                                                                        |
| O Use the following DNS server |                                                                                      |
| Preferred DNS server:          | 192.168.0.1                                                                          |
| Alternate DNS server:          | at at 19                                                                             |
| Alternate DNS server:          |                                                                                      |

### Windows Vista<sup>™</sup> Users

- Click on Start > Control Panel. Make sure you are in Classic View. Double-click on the Network and Sharing Center icon. Along the left panel in the window, click on Manage network connections.
- Right-click on the Local Area Connection which represents your D-Link wireless network adapter which will be connected to your network.
- Highlight Internet Protocol Version 4 (TCP /IPv4) and click Properties.
- Click **Use the following IP address** and enter an IP address that is on the same subnet as your network or LAN IP address on your router or network.

**Example:** If the router's LAN IP address is 192.168.0.1, make your IP address 192.168.0.X where X is a number between 2 and 99. Make sure that the number you choose is not in use on the network.

- Set Default Gateway the same as the LAN IP address of your router or gateway.
- Set **Primary DNS** the same as the LAN IP address of your router or gateway.
- The Secondary DNS is optional (you may enter a DNS server from your ISP).
- Click **OK** to save your settings.

| eneral                        |                                                                                 |
|-------------------------------|---------------------------------------------------------------------------------|
|                               | automatically if your network supports<br>eed to ask your network administrator |
| Obtain an IP address auton    | natically                                                                       |
| • Use the following IP addres | s:                                                                              |
| IP address:                   | 192.168.0.52                                                                    |
| Subnet mask:                  | 255.255.255.0                                                                   |
| Default gateway:              | 192 . 168 . 0 . 1                                                               |
| Obtain DNS server address     | automatically                                                                   |
| • Use the following DNS serve | er addresses:                                                                   |
| Preferred DNS server:         | 192.168.0.1                                                                     |
| Alternate DNS server:         |                                                                                 |
|                               |                                                                                 |
|                               | Ad <u>v</u> anced                                                               |
|                               |                                                                                 |

# **Technical Specifications**

#### Standards

- IEEE 802.11b
- IEEE 802.11g
- IEEE 802.11

#### Bus Type

PCI 2.1/2.2

#### Wireless Signal Rates\*

- 54Mbps 48Mbps
- 36Mbps 24Mbps
- 18Mbps 12Mbps
- 11Mbps 9Mbps
- 6Mbps 5.5Mbps
- 2Mbps

#### Security

• WPA/WPA2 - Wi-Fi Protected Access (TKIP, MIC, IV Expansion, Shared Key Authentication)

1Mbps

• 802.1x

#### **Media Access Control**

CSMA/CA with ACK

#### **Frequency Range**

2.4GHz to 2.462GHz

#### Wireless Signal Range\*

- Indoors: Up to 328 feet (100 meters)
- Outdoors: Up to 1,312 feet (400 meters)

#### **Power Consumption**

- PowerSave mode = 28mA
- Standby mode = 4.66mA
- Transmit mode = 248mA

#### **Modulation Technology**

Orthogonal Frequency

#### Division Multiplexing (OFDM)

• Complementary Code Keying (CCK)

#### **Receiver Sensitivity**

- 54Mbps OFDM, 10% PER,-68dBm)
- 48Mbps OFDM, 10% PER,-68dBm)
- 36Mbps OFDM, 10% PER,-75dBm)
- 24Mbps OFDM, 10% PER,-79dBm)
- 18Mbps OFDM, 10% PER,-82dBm)
- 12Mbps OFDM, 10% PER,-84dBm)
- 11Mbps CCK, 8% PER,-82dBm)
- 9Mbps OFDM, 10% PER,-87dBm)
- 6Mbps OFDM, 10% PER,-88dBm)
- 5.5Mbps CCK, 8% PER,-85dBm)
- 2Mbps QPSK, 8% PER,-86dBm)
- 1Mbps BPSK, 8% PER,-89dBm)

#### **Transmitter Output Power**

15dBm  $\pm 2$ dB

#### Internal Antenna Type

Dual Antenna Diversity Switching

#### **Operating Temperature**

32°F to 131°F (0°C to 55°C)

#### Humidity

95% maximum (non-condensing)

#### Dimensions

L = 4.64 (114.3mm)
W = 2.13 (54mm)
H = 0.34 inches (8.7mm)

#### Weight

0.12 lb (55g)

#### Warranty

1 Year

\* Maximum wireless signal rate derived from IEEE Standard 802.11g specifications. Actual data throughput will vary. Network conditions and environmental factors, including volume of network traffic, building materials and construction, and network overhead, lower actual data throughput rate. Environmental factors will adversely affect wireless signal range.

# **Contacting Technical Support**

D-Link provides free technical support for customers within the United States and within Canada for the duration of the warranty period on this product. U.S. and Canadian customers can contact D-Link technical support through our web site or by phone.

Before you contact technical support, please have the following ready:

- Model number of the product (e.g. WDA-1320)
- Hardware Revision (located on the label on the adapter (e.g. rev A1))
- Serial Number (s/n number located on the label on the adapter).

You can find software updates and user documentation on the D-Link website as well as frequently asked questions and answers to technical issues.

#### For customers within the United States:

Phone Support: (877) 453-5465 24 hours a day, seven days a week.

> Internet Support: http://support.dlink.com support@dlink.com

#### For customers within Canada:

Phone Support: (800) 361-5265 Monday to Friday 7:30am to 9:00pm EST

> Internet Support: http://support.dlink.ca email:support@dlink.ca

# Warranty

Subject to the terms and conditions set forth herein, D-Link Systems, Inc. ("D-Link") provides this Limited Warranty:

• Only to the person or entity that originally purchased the product from D-Link or its authorized reseller or distributor, and

• Only for products purchased and delivered within the fifty states of the United States, the District of Columbia, U.S. Possessions or Protectorates, U.S. Military Installations, or addresses with an APO or FPO.

#### **Limited Warranty:**

D-Link warrants that the hardware portion of the D-Link product described below ("Hardware") will be free from material defects in workmanship and materials under normal use from the date of original retail purchase of the product, for the period set forth below ("Warranty Period"), except as otherwise stated herein.

- Hardware (excluding power supplies and fans): One (1) year
- Power supplies and fans: One (1) year
- Spare parts and spare kits: Ninety (90) days

The customer's sole and exclusive remedy and the entire liability of D-Link and its suppliers under this Limited Warranty will be, at D-Link's option, to repair or replace the defective Hardware during the Warranty Period at no charge to the original owner or to refund the actual purchase price paid. Any repair or replacement will be rendered by D-Link at an Authorized D-Link Service Office. The replacement hardware need not be new or have an identical make, model or part. D-Link may, at its option, replace the defective Hardware or any part thereof with any reconditioned product that D-Link reasonably determines is substantially equivalent (or superior) in all material respects to the defective Hardware. Repaired or replacement hardware will be warranted for the remainder of the original Warranty Period or ninety (90) days, whichever is longer, and is subject to the same limitations and exclusions. If a material defect is incapable of correction, or if D-Link determines that it is not practical to repair or replace the defective Hardware or part thereof the defective Hardware. All Hardware or part thereof that is replaced by D-Link, or for which the purchase price is refunded, shall become the property of D-Link upon replacement or refund.

#### Limited Software Warranty:

D-Link warrants that the software portion of the product ("Software") will substantially conform to D-Link's then current functional specifications for the Software, as set forth in the applicable documentation, from the date of original retail purchase of the Software for a period of ninety (90) days ("Software Warranty Period"), provided that the Software is properly installed on approved hardware and operated as contemplated in its documentation. D-Link further warrants that, during the Software Warranty Period, the magnetic media on which D-Link delivers the Software will be free of physical defects. The customer's sole and exclusive remedy and the entire liability of D-Link and its suppliers under this Limited Warranty will be, at D-Link's option, to replace the non-conforming Software (or defective media) with software that substantially conforms to D-Link's functional specifications for the Software or to refund the portion of the actual purchase price paid that is attributable to the Software. Except as otherwise agreed by DLink in writing, the replacement Software will be warranted for the remainder of the original Warranty Period and is subject to the same limitations and exclusions. If a material non-conformance is incapable of correction, or if D-Link determines in its sole discretion that it is not practical to replace the non-conforming Software, the price paid by D-Link; provided that the non-conforming Software (and all copies thereof) is first returned to D-Link. The license granted respecting any Software for which a refund is given automatically terminates.

#### Non-Applicability of Warranty:

The Limited Warranty provided hereunder for Hardware and Software portions of D-Link's products will not be applied to and does not cover any refurbished product and any product purchased through the inventory clearance or liquidation sale or other sales in which D-Link, the sellers, or the liquidators expressly disclaim their warranty obligation pertaining to the product and in that case, the product is being sold "As-Is" without any warranty whatsoever including, without limitation, the Limited Warranty as described herein, notwithstanding anything stated herein to the contrary.

#### Submitting A Claim:

The customer shall return the product to the original purchase point based on its return policy. In case the return policy period has expired and the product is within warranty, the customer shall submit a claim to D-Link as outlined below:

- The customer must submit with the product as part of the claim a written description of the Hardware defect or Software nonconformance in sufficient detail to allow DLink to confirm the same, along with proof of purchase of the product (such as a copy of the dated purchase invoice for the product) if the product is not registered.
- The customer must obtain a Case ID Number from D-Link Technical Support at 1-877-453-5465, who will attempt to assist the customer in resolving any suspected defects with the product. If the product is considered defective, the customer must obtain a Return Material Authorization ("RMA") number by completing the RMA form and entering the assigned Case ID Number at https://rma.dlink.com/.
- After an RMA number is issued, the defective product must be packaged securely in the original or other suitable shipping package to
  ensure that it will not be damaged in transit, and the RMA number must be prominently marked on the outside of the package. Do not
  include any manuals or accessories in the shipping package. DLink will only replace the defective portion of the product and will not
  ship back any accessories.

The customer is responsible for all in-bound shipping charges to D-Link. No Cash on Delivery ("COD") is allowed. Products sent COD will either be rejected by D-Link or become the property of D-Link. Products shall be fully insured by the customer and shipped to D-Link Systems, Inc., 17595 Mt. Herrmann, Fountain Valley, CA 92708. D-Link will not be held responsible for any packages that are lost in transit to D-Link. The repaired or replaced packages will be shipped to the customer via UPS Ground or any common carrier selected by D-Link. Return shipping charges shall be prepaid by D-Link if you use an address in the United States, otherwise we will ship the product to you freight collect. Expedited shipping is available upon request and provided shipping charges are prepaid by the customer. D-Link may reject or return any product that is not packaged and shipped in strict compliance with the foregoing requirements, or for which an RMA number is not visible from the outside of the package. The product owner agrees to pay D-Link's reasonable handling and return shipping charges for any product that is not packaged and shipped in accordance with the foregoing requirements, or that is determined by D-Link not to be defective or non-conforming.

#### What Is Not Covered:

The Limited Warranty provided herein by D-Link does not cover:

Products that, in D-Link's judgment, have been subjected to abuse, accident, alteration, modification, tampering, negligence, misuse, faulty installation, lack of reasonable care, repair or service in any way that is not contemplated in the documentation for the product, or if the model or serial number has been altered, tampered with, defaced or removed; Initial installation, installation and removal of the product for repair, and shipping costs; Operational adjustments covered in the operating manual for the product, and normal maintenance; Damage that occurs in shipment, due to act of God, failures due to power surge, and cosmetic damage; Any hardware, software, firmware or other products or services provided by anyone other than D-Link; and Products that have been purchased from inventory clearance or liquidation sales or other sales in which D-Link, the sellers, or the liquidators expressly disclaim their warranty obligation pertaining to the product.

While necessary maintenance or repairs on your Product can be performed by any company, we recommend that you use only an Authorized D-Link Service Office. Improper or incorrectly performed maintenance or repair voids this Limited Warranty.

#### **Disclaimer of Other Warranties:**

EXCEPT FOR THE LIMITED WARRANTY SPECIFIED HEREIN, THE PRODUCT IS PROVIDED "AS-IS" WITHOUT ANY WARRANTY OF ANY KIND WHATSOEVER INCLUDING, WITHOUT LIMITATION, ANY WARRANTY OF MERCHANTABILITY, FITNESS FOR A PARTICULAR PURPOSE AND NONINFRINGEMENT.

IF ANY IMPLIED WARRANTY CANNOT BE DISCLAIMED IN ANY TERRITORY WHERE A PRODUCT IS SOLD, THE DURATION OF SUCH IMPLIED WARRANTY SHALL BE LIMITED TO THE DURATION OF THE APPLICABLE WARRANTY PERIOD SET FORTH ABOVE. EXCEPT AS EXPRESSLY COVERED UNDER THE LIMITED WARRANTY PROVIDED HEREIN, THE ENTIRE RISK AS TO THE QUALITY, SELECTION AND PERFORMANCE OF THE PRODUCT IS WITH THE PURCHASER OF THE PRODUCT.

#### Limitation of Liability:

TO THE MAXIMUM EXTENT PERMITTED BY LAW, D-LINK IS NOT LIABLE UNDER ANY CONTRACT, NEGLIGENCE, STRICT LIABILITY OR OTHER LEGAL OR EQUITABLE THEORY FOR ANY LOSS OF USE OF THE PRODUCT, INCONVENIENCE OR DAMAGES OF ANY CHARACTER, WHETHER DIRECT, SPECIAL, INCIDENTAL OR CONSEQUENTIAL (INCLUDING, BUT NOT LIMITED TO, DAMAGES FOR LOSS OF GOODWILL, LOSS OF REVENUE OR PROFIT, WORK STOPPAGE, COMPUTER FAILURE OR MALFUNCTION, FAILURE OF OTHER EQUIPMENT OR COMPUTER PROGRAMS TO WHICH D-LINK'S PRODUCT IS CONNECTED WITH, LOSS OF INFORMATION OR DATA CONTAINED IN, STORED ON, OR INTEGRATED WITH ANY PRODUCT RETURNED TO D-LINK FOR WARRANTY SERVICE) RESULTING FROM THE USE OF THE PRODUCT, RELATING TO WARRANTY SERVICE, OR ARISING OUT OF ANY BREACH OF THIS LIMITED WARRANTY, EVEN IF D-LINK HAS BEEN ADVISED OF THE POSSIBILITY OF SUCH DAMAGES. THE SOLE REMEDY FOR A BREACH OF THE FOREGOING LIMITED WARRANTY IS REPAIR, REPLACEMENT OR REFUND OF THE DEFECTIVE OR NONCONFORMING PRODUCT. THE MAXIMUM LIABILITY OF D-LINK UNDER THIS WARRANTY IS LIMITED TO THE PURCHASE PRICE OF THE PRODUCT COVERED BY THE WARRANTY. THE FOREGOING EXPRESS WRITTEN WARRANTIES AND REMEDIES ARE EXCLUSIVE AND ARE IN LIEU OF ANY OTHER WARRANTIES OR REMEDIES, EXPRESS, IMPLIED OR STATUTORY.

#### **Governing Law:**

This Limited Warranty shall be governed by the laws of the State of California. Some states do not allow exclusion or limitation of incidental or consequential damages, or limitations on how long an implied warranty lasts, so the foregoing limitations and exclusions may not apply. This Limited Warranty provides specific legal rights and you may also have other rights which vary from state to state.

#### Trademarks:

D-Link is a registered trademark of D-Link Systems, Inc. Other trademarks or registered trademarks are the property of their respective owners.

#### **Copyright Statement:**

No part of this publication or documentation accompanying this product may be reproduced in any form or by any means or used to make any derivative such as translation, transformation, or adaptation without permission from D-Link Corporation/D-Link Systems, Inc., as stipulated by the United States Copyright Act of 1976 and any amendments thereto. Contents are subject to change without prior notice.

Copyright 2005 by D-Link Corporation/D-Link Systems, Inc. All rights reserved.

#### **CE Mark Warning:**

This is a Class B product. In a domestic environment, this product may cause radio interference, in which case the user may be required to take adequate measures.

#### FCC Statement:

This equipment has been tested and found to comply with the limits for a Class B digital device, pursuant to part 15 of the FCC Rules. These limits are designed to provide reasonable protection against harmful interference in a residential installation. This equipment generates, uses, and can radiate radio frequency energy and, if not installed and used in accordance with the instructions, may cause harmful interference to radio communication. However, there is no guarantee that interference will not occur in a particular installation. If this equipment does cause harmful interference to radio or television reception, which can be determined by turning the equipment off and on, the user is encouraged to try to correct the interference by one or more of the following measures:

- Reorient or relocate the receiving antenna.
- Increase the separation between the equipment and receiver.
- Connect the equipment into an outlet on a circuit different from that to which the receiver is connected.
- Consult the dealer or an experienced radio/TV technician for help.

This device complies with Part 15 of the FCC Rules. Operation is subject to the following two conditions:

(1) This device may not cause harmful interference, and (2) this device must accept any interference received, including interference that may cause undesired operation.

For detailed warranty information applicable to products purchased outside the United States, please contact the corresponding local D-Link office.

# Registration

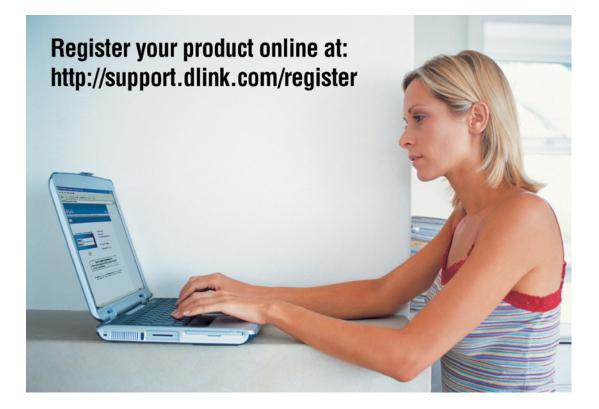

Product registration is entirely voluntary and failure to complete or return this form will not diminish your warranty rights.

Version 1.10(B) 04/08/2008